## **Настройка учета рабочего времени на примере терминала доступа HiWatch ACT-T1341-MF**

**Устройство:** HiWatch ACT-T1341-MF, v. 3.2.30 build 220117 **ПО:** IVMS-4200 v. 3.7.0.5, SADP Tool v. 3.0.4.3.

1. Активируем терминал в SADP Tool, задаем пароль и сетевые параметры (вручную или dhcp)

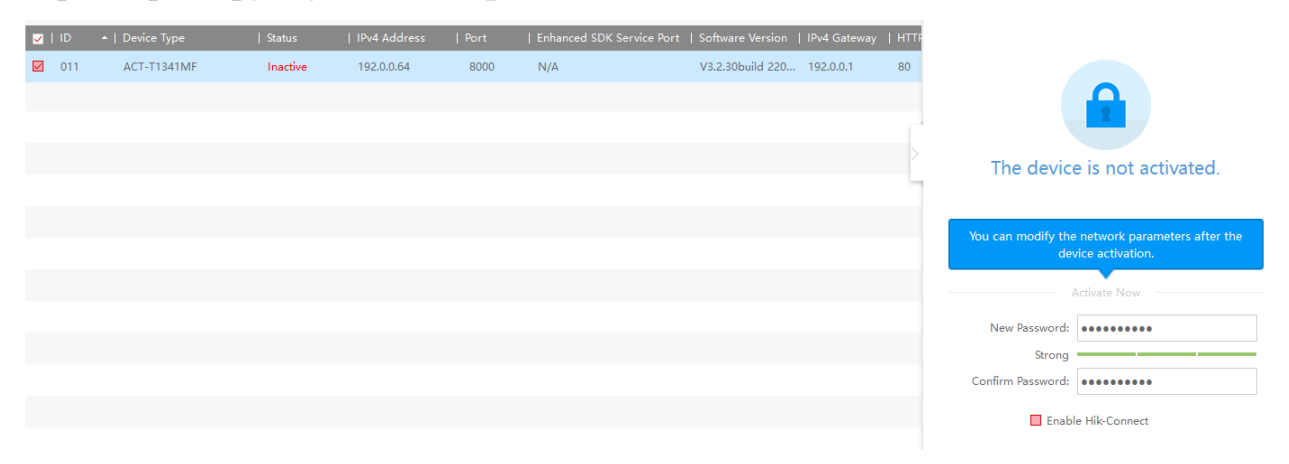

2. Добавляем терминал в IVMS-4200, при добавлении обязательно ставим галочки в пунктах **Время синхронизации** и **Импорт в группу**, если данные введены верно, устройство добавится со статусом **В сети**.

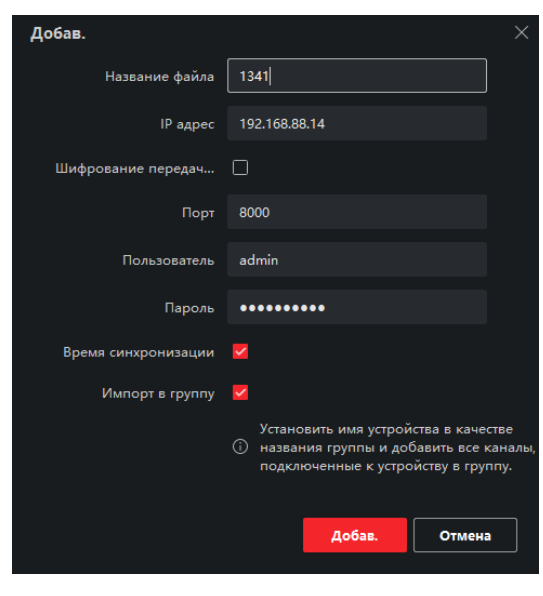

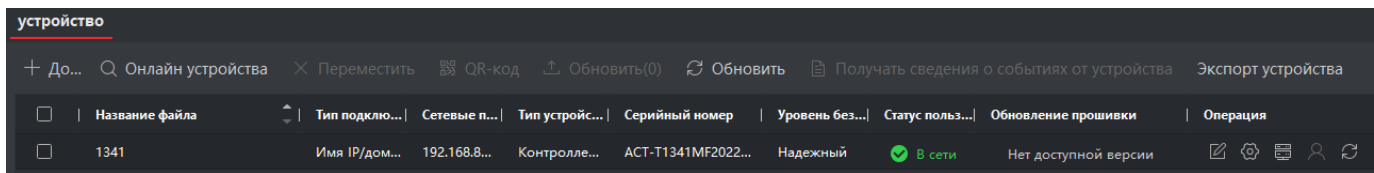

3. В IVMS-4200 переходим во вкладку **Пользователь** и создаем пользователя. В данном случае пользователем будет являться сотрудник, на основании авторизации (проходов) которого и будет строиться учет рабочего времени.

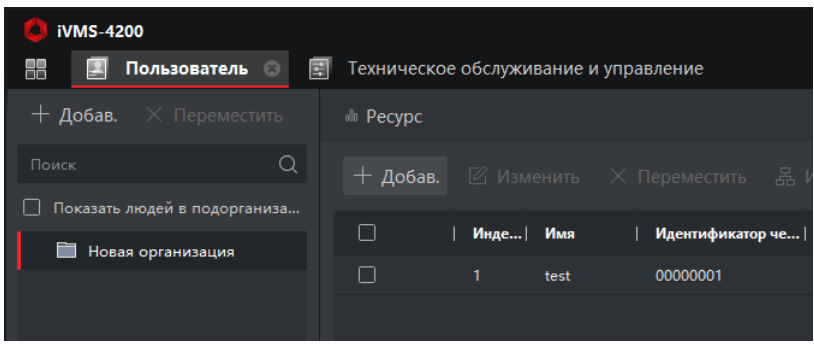

Далее добавляем сотруднику карту доступа/лицо/отпечаток пальца исходя из того, что именно будет использовать сотрудник для авторизации.

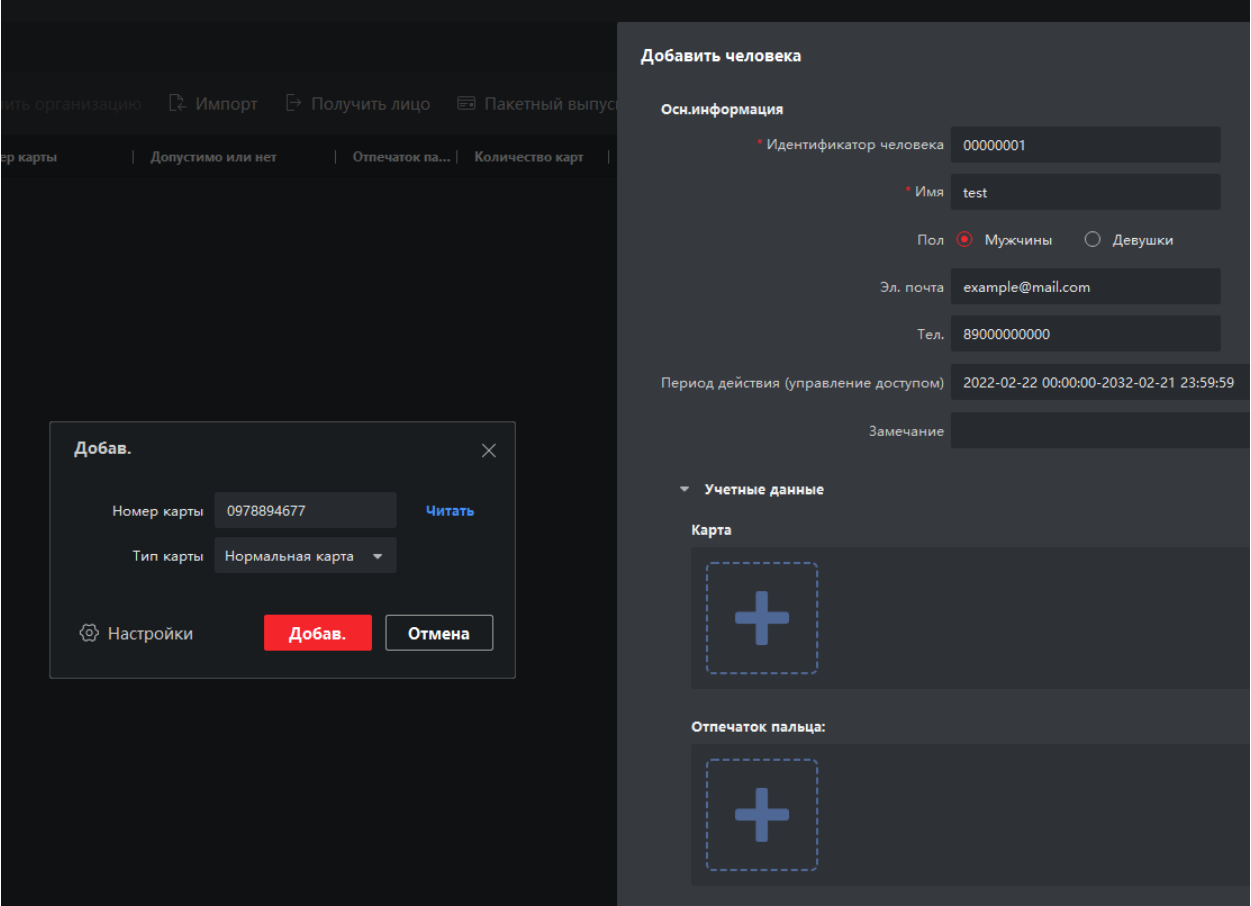

Затем необходимо применить изменения к устройству, для этого переходим в раздел Контроль доступа – Авторизация – Группы доступа и создаем правило прохода.

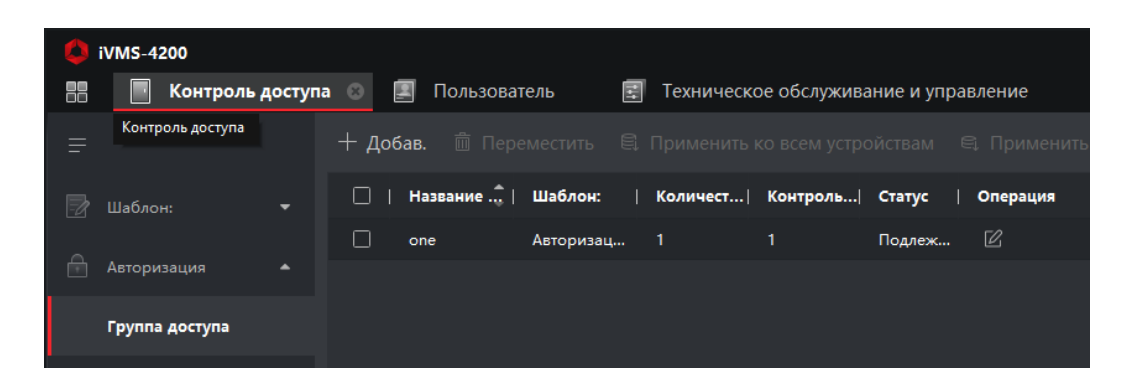

В названии вводим произвольное название данного правила, шаблон – **Авторизация на весь день**, выделяем сотрудника и устройство и применяем правило.

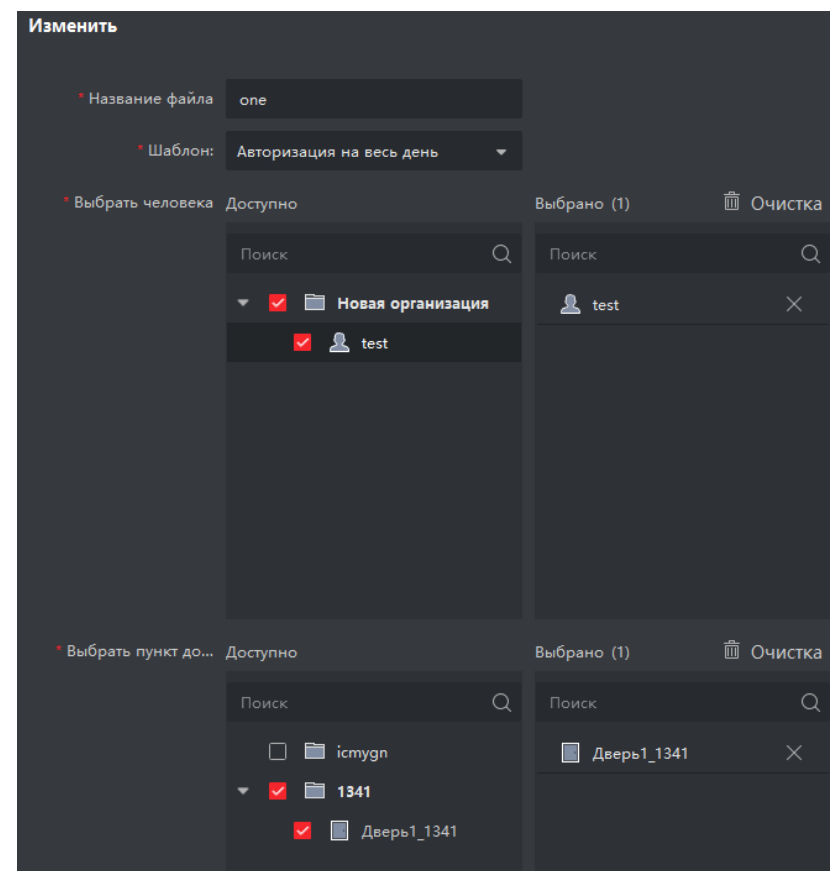

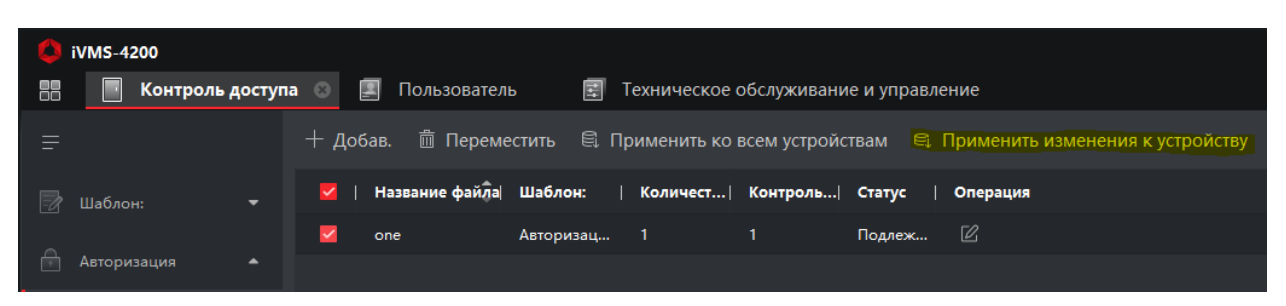

4. Убедимся, что правило применилось к устройству:

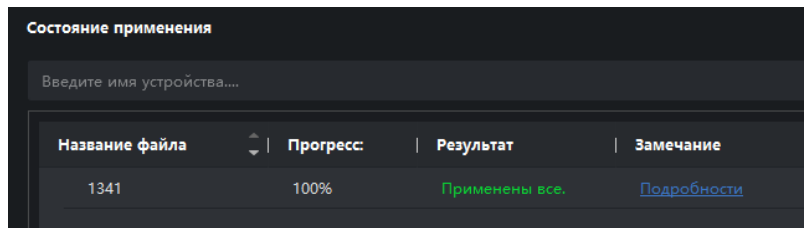

Пробуем авторизоваться по карту/отпечатку/лицу перед терминалом. При успешной авторизации внизу экрана появится сообщение:

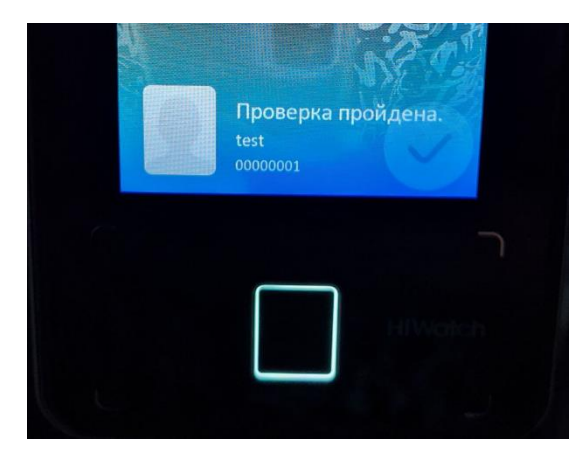

5. Возвращаемся к IVMS-4200 и переходим в Управление посещаемостью.

В разделе **Общее правило** выделим выходные дни. В данном примере выходными днями считаются суббота и воскресенье.

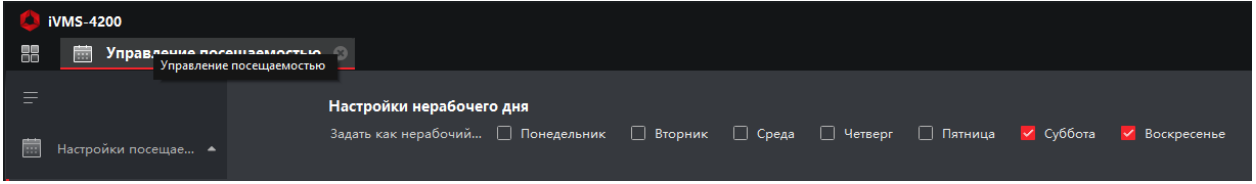

В **настройках дополнительного времени** строится время сверхурочной работы сотрудника

В разделе **настройки контрольного пункта посещаемости** можно выставить, какая из точек прохода будет являться для сотрудников входом и выходом. В данном примере используется один терминал, поэтому выставлен параметр настройки всех считывателей как пунктов контроля.

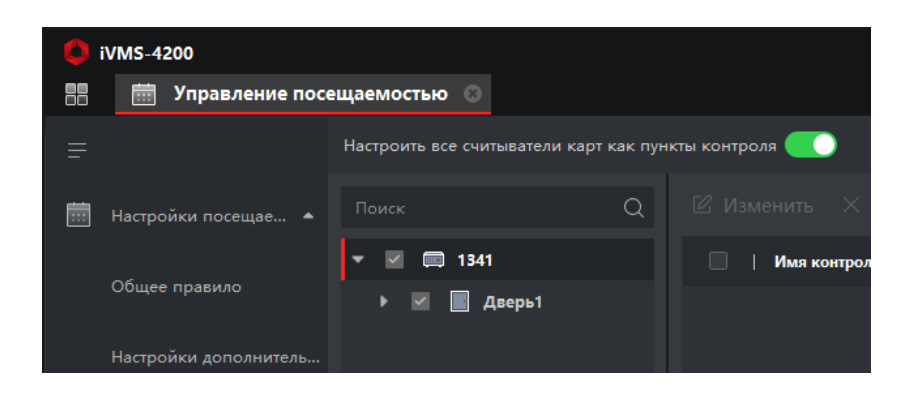

В разделе **Расписание** мы строим расписание рабочего времени сотрудника. Здесь указывается время начала и окончания рабочего дня и допустимые периоды прибытия/убытия.

Основные настройки необходимо выделить как на скриншоте ниже, а именно:

Каждая регистрация входа/выхода, интервал аутентификации и все чекбоксы. Сохраняем параметры.

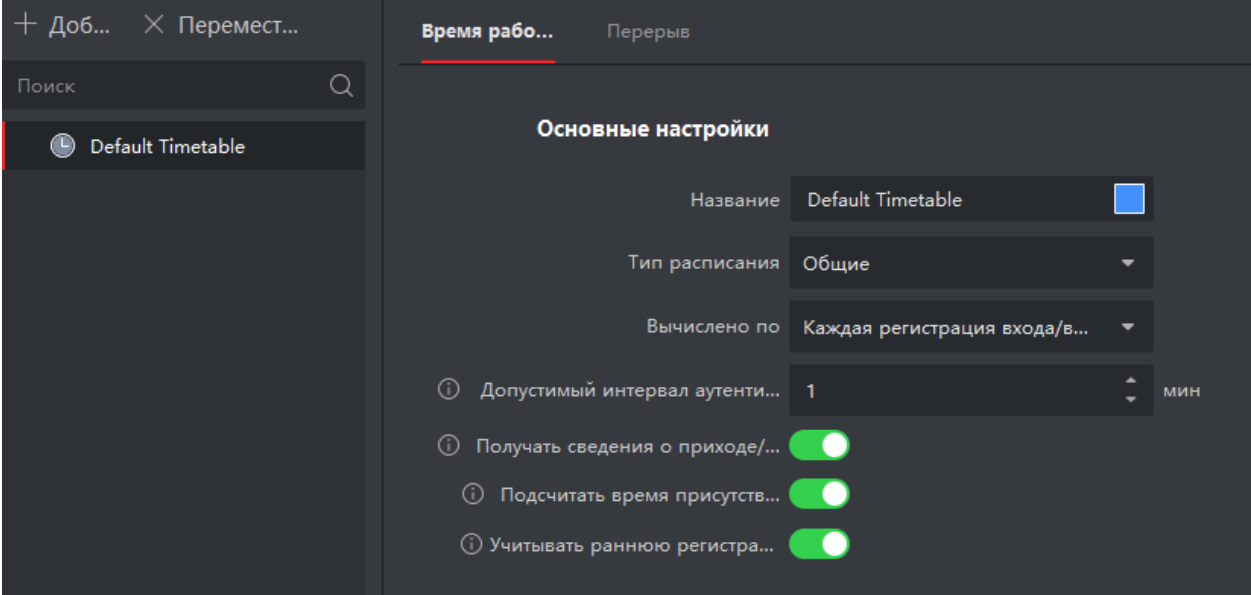

В разделе **Настройка смены** задаем расписание на рабочие дни (в данном примере суббота и воскресенье являются выходными)

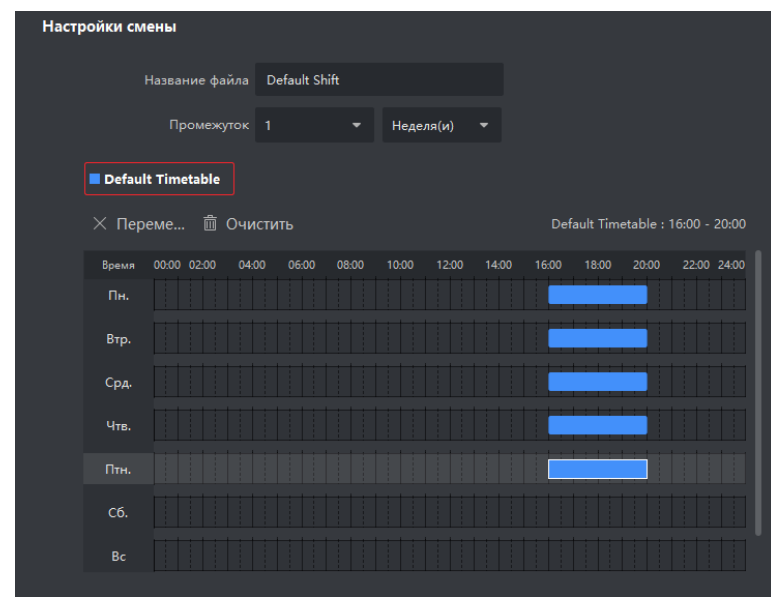

Переходим в раздел **Управление графиком смен**, выделяем организацию и сотрудников, выбираем пункт **график множественных схем**, сохраняем параметры.

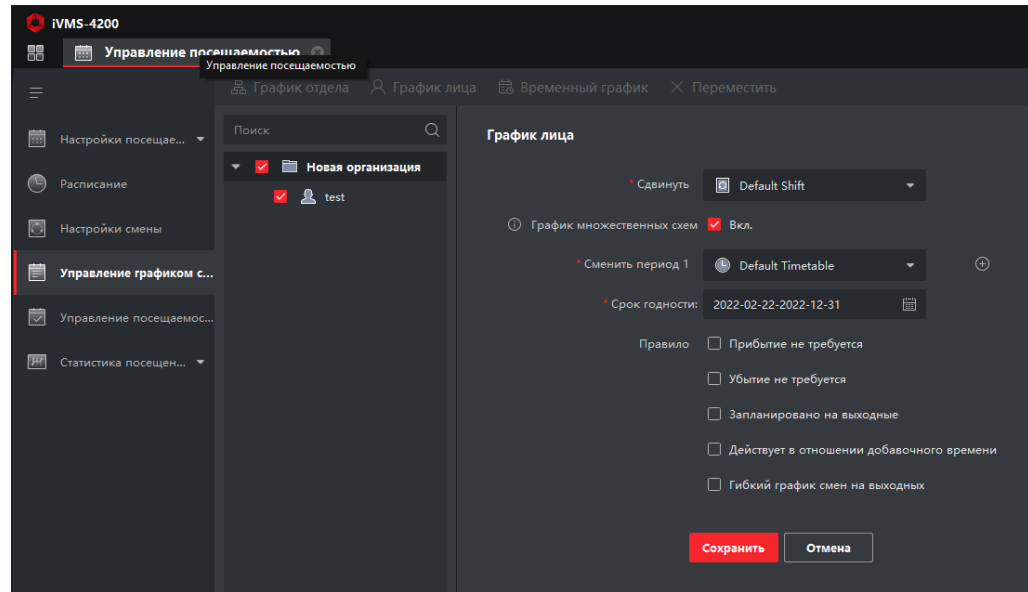

Раздел **Управление посещаемостью** служит для ручной корректировки прибытия/убытия сотрудников.

6. Переходим в раздел **Статистика посещения – Запись посещения**.

Здесь необходимо выбрать устройство для синхронизации (в данном случае терминал), нажать **Да** и **Поиск**. Данные о проходе уже должны быть отображены, поскольку ранее мы уже тестировали авторизацию данного сотрудника.

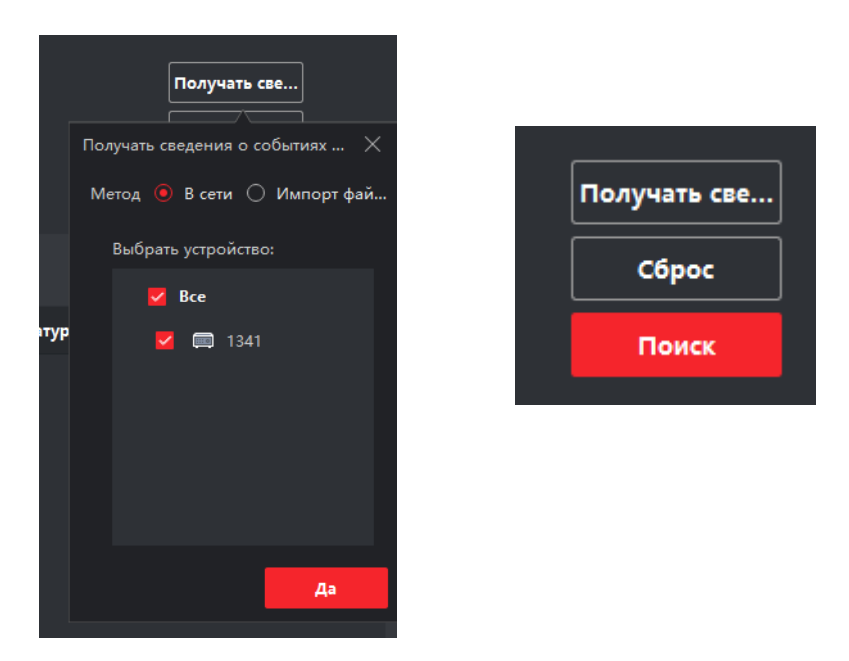

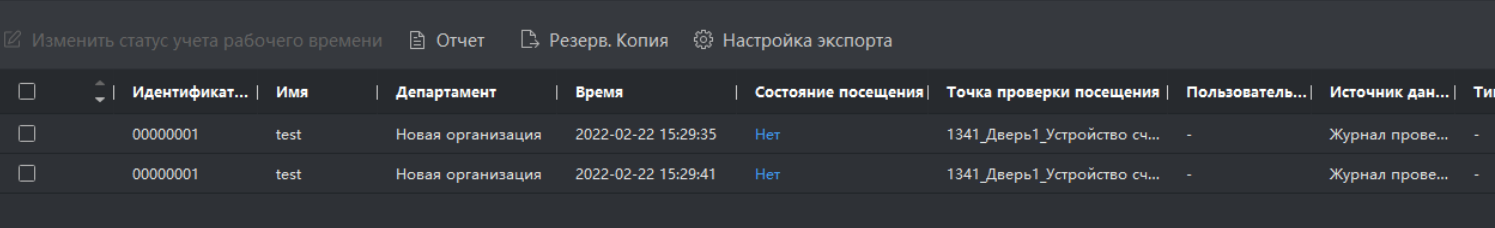

Переходим в раздел **Рассчитать посещаемость** и нажимаем **Рассчитать**, появляется информации для составления отчета по сотруднику.

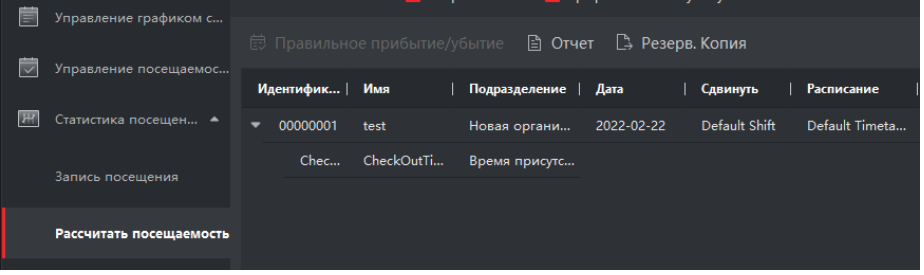

7. Переходим в раздел **Отчет**, выбираем необходимый тип отчета из доступных пресетов, организацию или сотрудника, дату и время отчета.

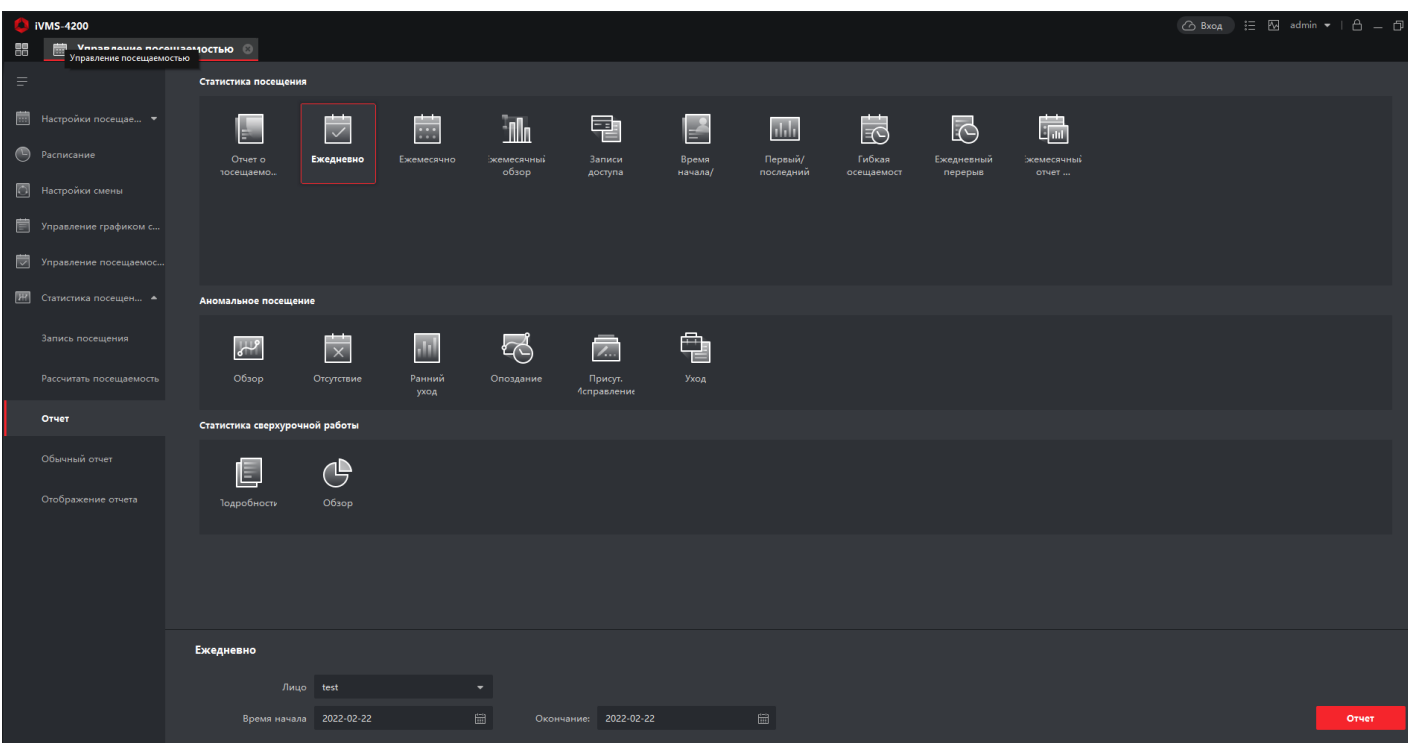

## Пример отчета:

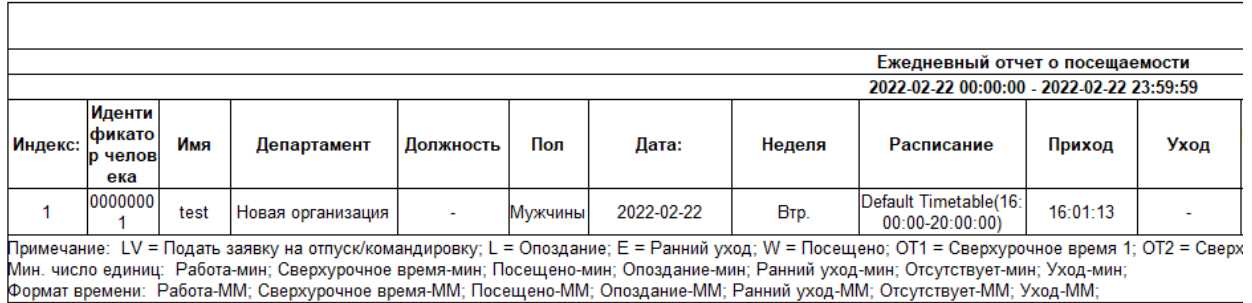

Дата/время: 2022-02-22 16:04:57

Выгрузка отчета доступна в формате .pdf, .xls и .svg.